## **Technical Bulletin**

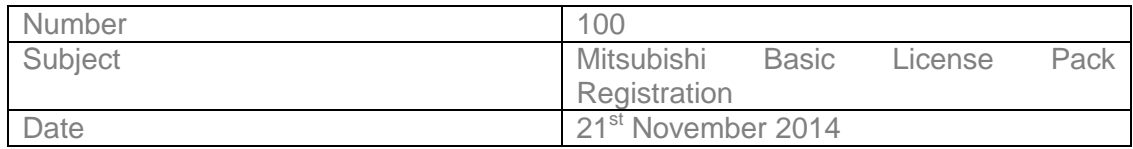

Please follow the process below to complete the registration of the basic license. This will allow access via a PC either over a network or via the Web, this is also required for enabling BMS connection and monitoring.

Step 1:

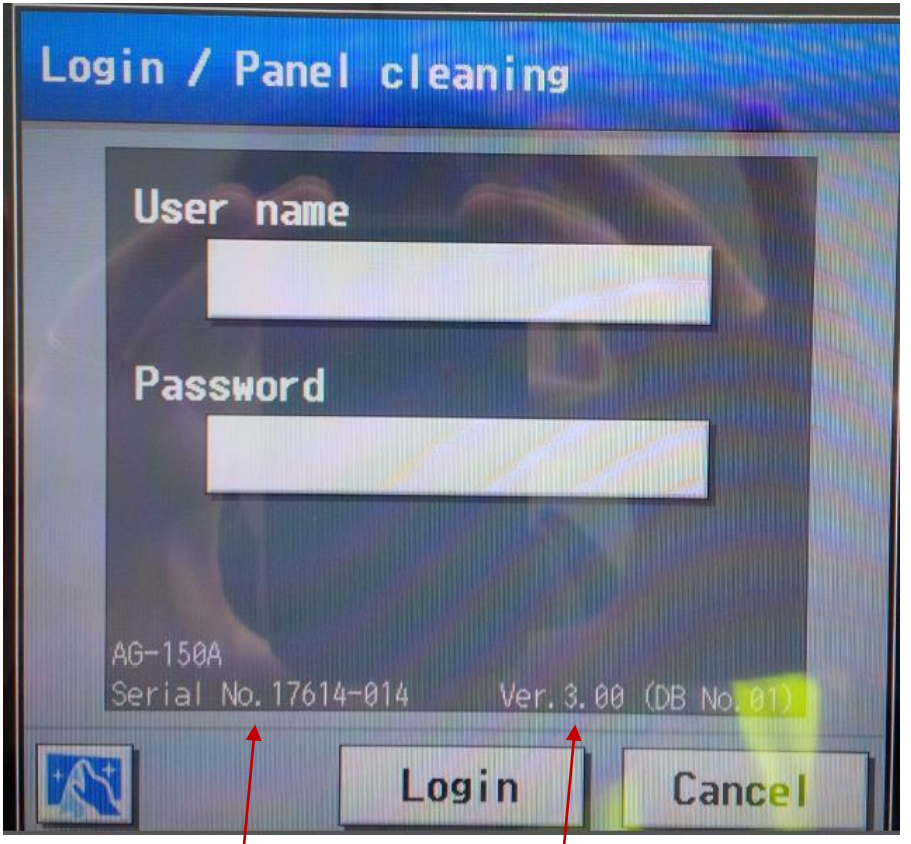

If you are in the normal monitor/operation screen, press the spanner icon in the top right hand corner to bring up the log in screen above.

Record the Serial number and software version numbers shown on this page.

Call Mitsubishi aftersales technical on 0161 866 6089 Option 6. Provide them with number as the above, Site Address, Contractor Name, and a mobile number that they can text the license pin code too.

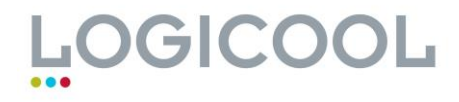

## **Technical Bulletin**

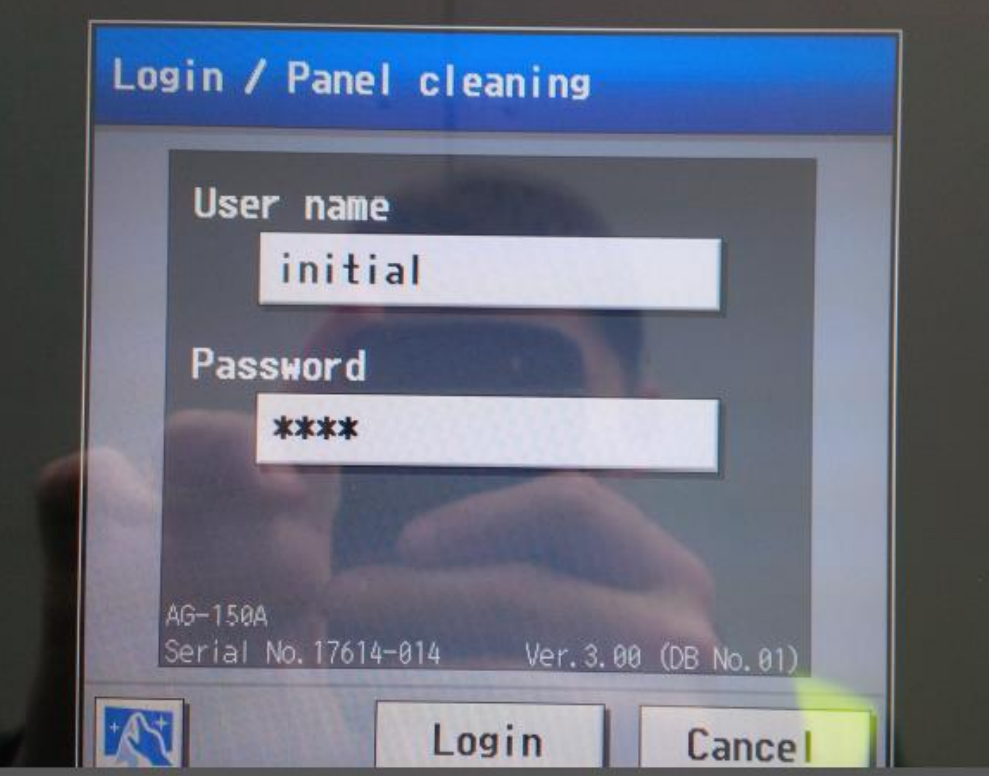

Input the above User Name and Password (init) all in lower case.

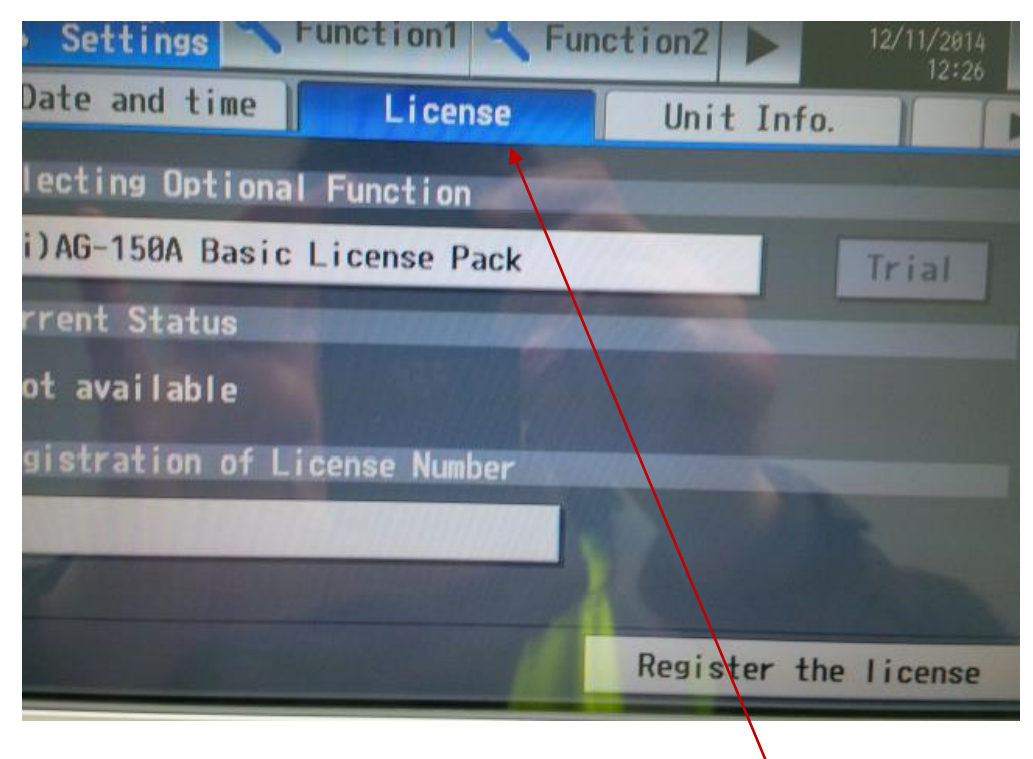

Under the initial settings tab at the top, go to the sub menu License.

Then scroll through the optional function items until you get to license you require, generally option i) Basic license pack.

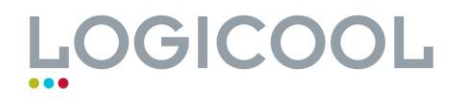

## **Technical Bulletin**

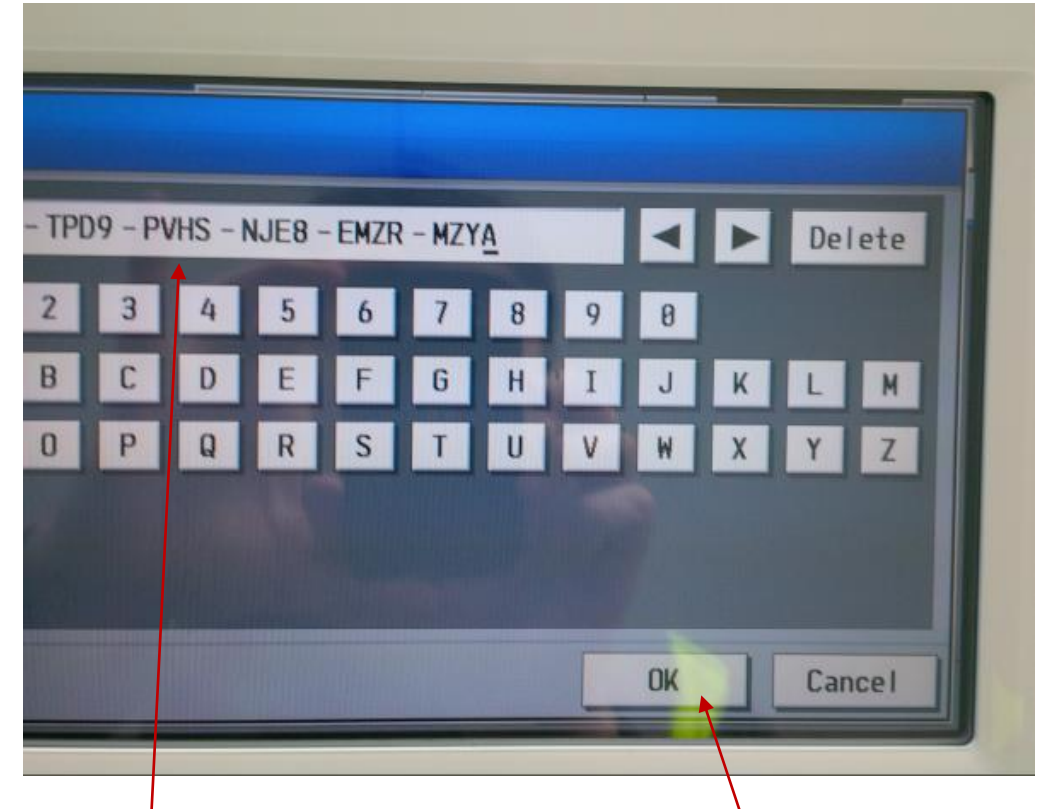

Input the code, that has been texted over by Mitsubishi and press OK.

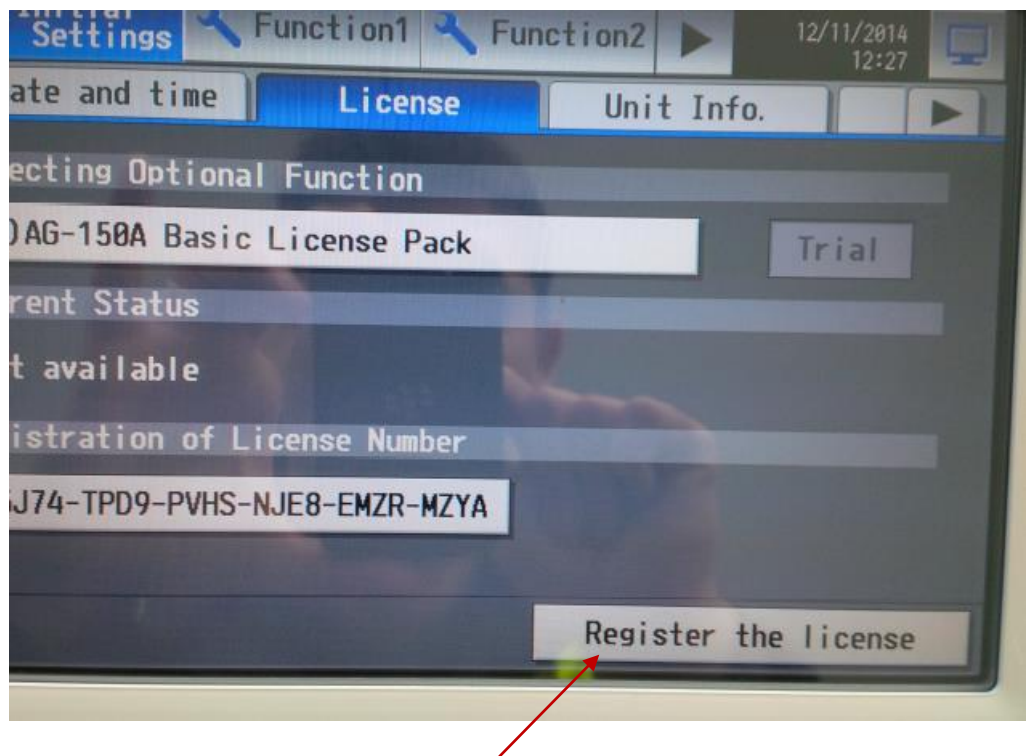

**The final step is to register the license, and to return to monitor/operation screen.**

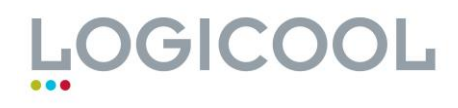